# 【三十三銀行外為 WEB サービス】 ご利用マニュアル サービス共通編 Ver.1.1

# 2022 年 04 月

# 目次

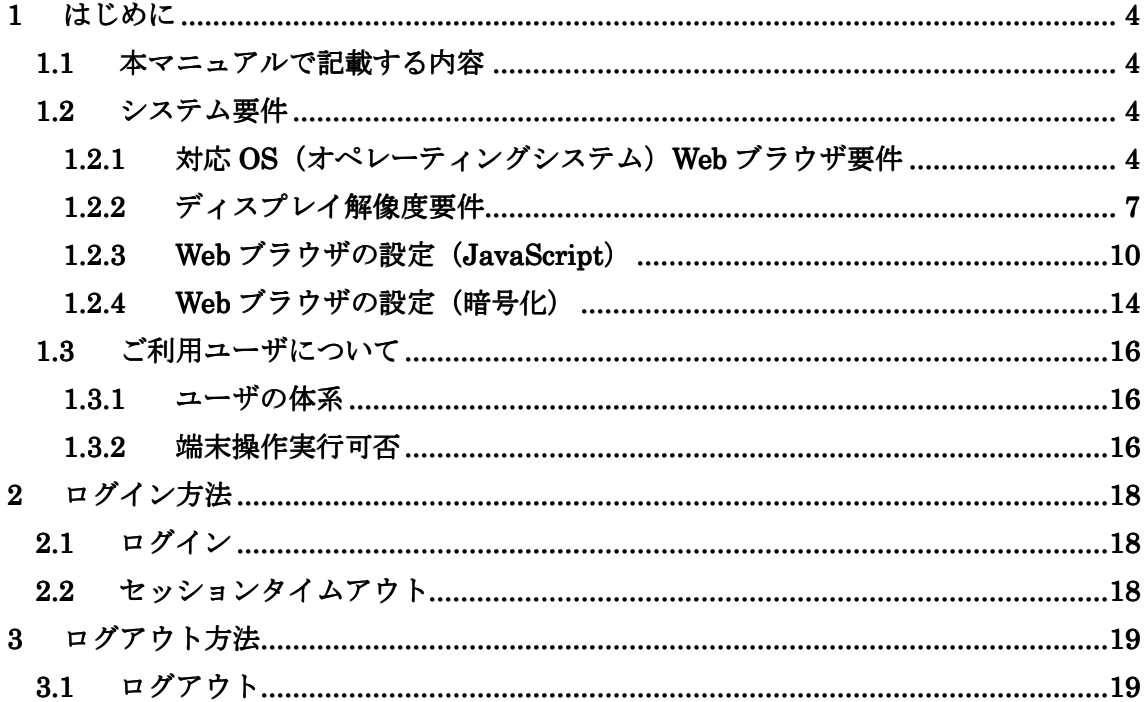

# 改訂履歴

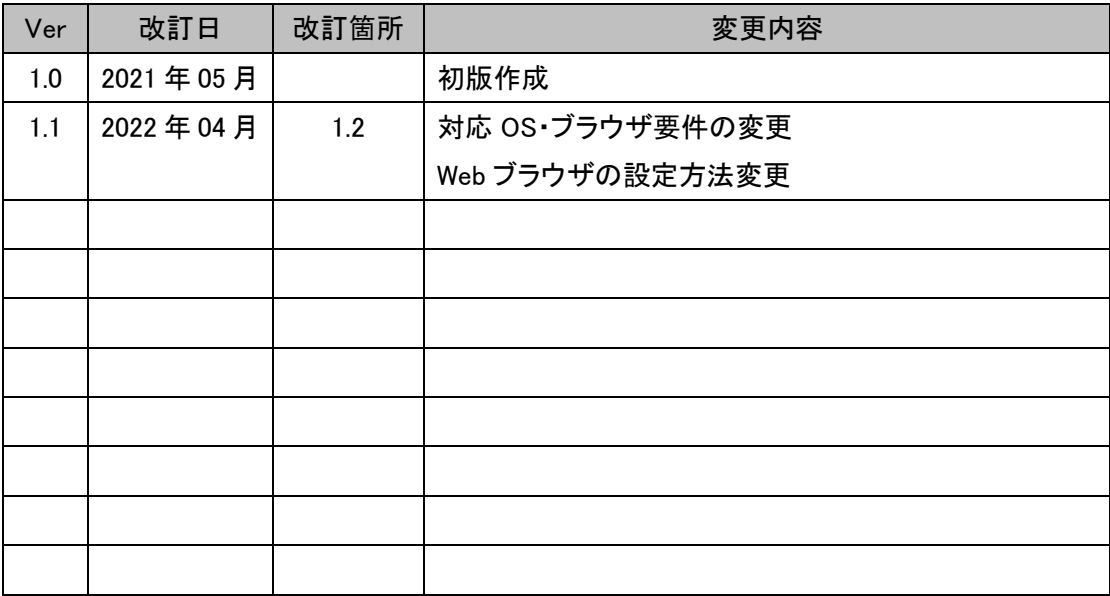

### 1 はじめに

本資料は、三十三銀行外為 WEB サービスの事前準備およびログインに関するご利用マニュ アルです。

### 1.1 本マニュアルで記載する内容

本マニュアルは、三十三銀行外為 WEB サービスをご利用いただくにあたり必要なコンピ ュータ端末のシステム要件、事前設定およびログイン・ログアウトの操作を対象としてお ります。

各機能の操作については、ご利用マニュアルの業務編をご参照ください。

### 1.2 システム要件

三十三銀行外為 WEB サービスが対応するシステム要件(コンピュータ端末の OS、Web ブラウザ)は下記の通りです。

### 1.2.1 対応 OS(オペレーティングシステム)Web ブラウザ要件

三十三銀行外為 WEB サービスをご利用いただくためのコンピュータ端末の対応 OS 要 件は下表の通りとなります。

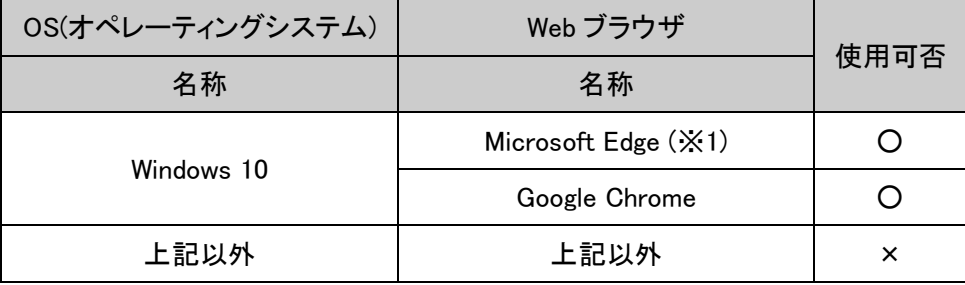

※1:Internet Explorer モード(IE モード)はサポート対象外となります。

### ※ご注意

本サービスをご利用いただくコンピュータ端末として、Windows 以外の OS(Solaris、 Linux、Mac OS など)のサポートは行っておりません。

本サービスをご利用いただく Web ブラウザとして、Microsoft Edge, Google Chrome 以外 の Web ブラウザ(Internet Explorer, Safari 等)のサポートは行っておりません。

### 【ご使用される端末の OS 確認方法】

Windows10 での確認方法

(1) デスクトップ上から、【スタートメニュー】を選択し、設定を選択してください。

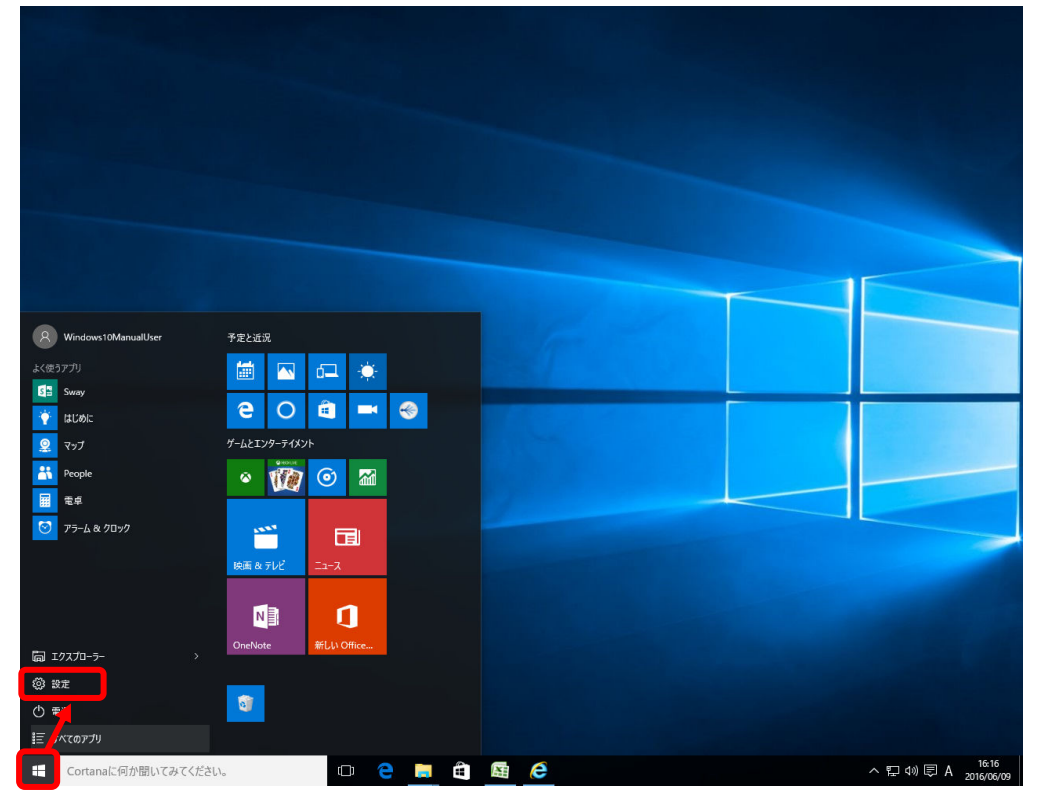

### (2) システムを選択してください。

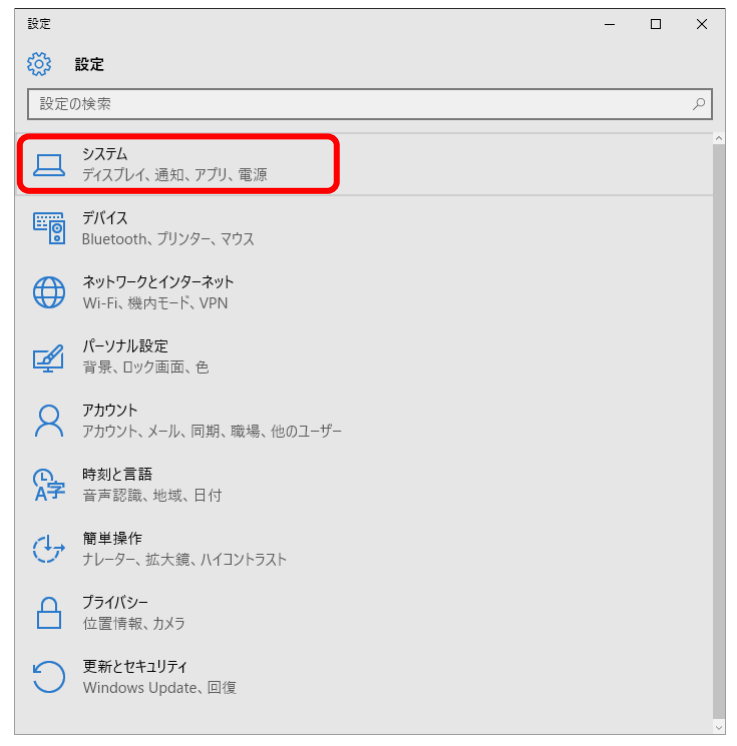

(3) バージョン情報を選択してください。

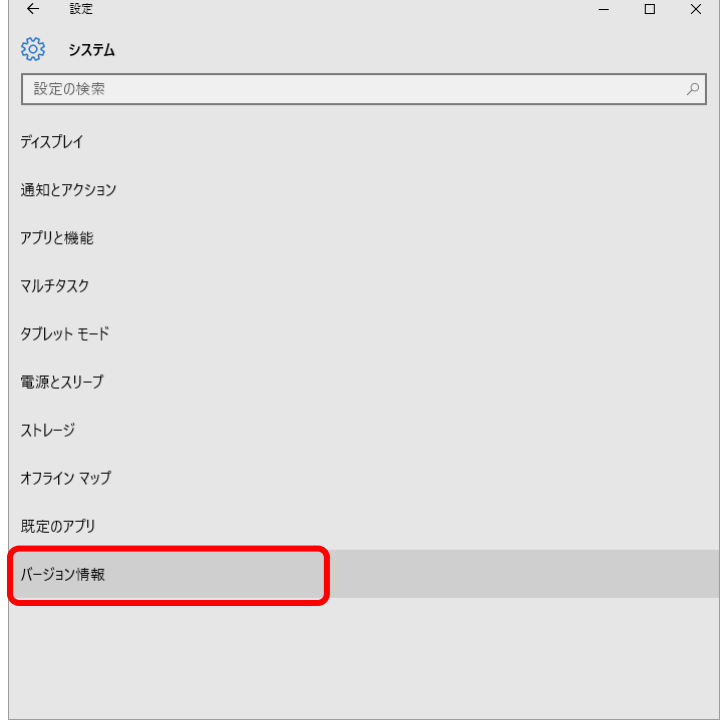

(4) 下図のとおり、端末の情報が表示されますので、Windows のエディションを確認し てください。

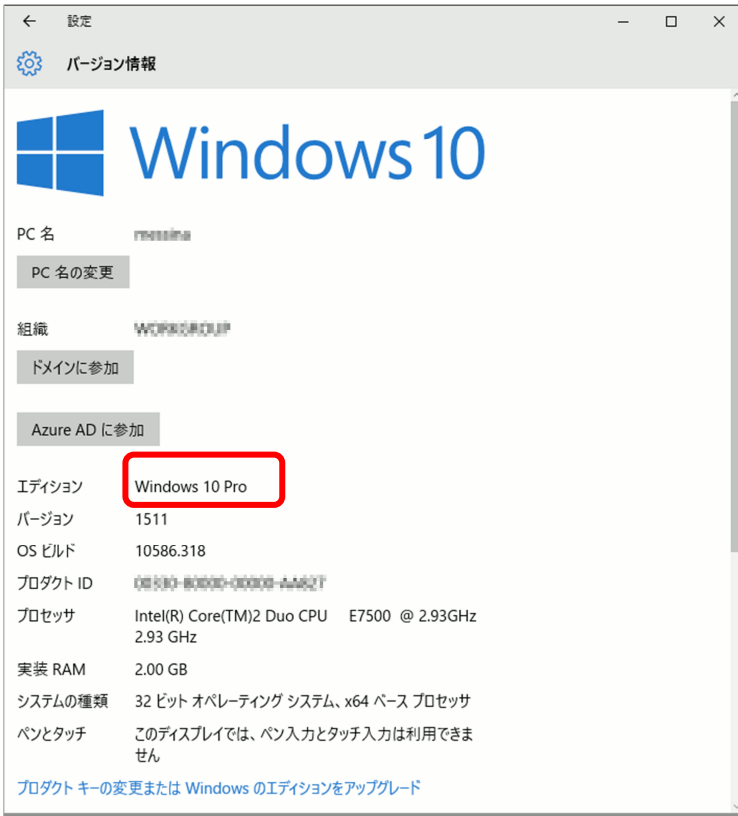

### 1.2.2 ディスプレイ解像度要件

三十三銀行外為 WEB サービスをご利用いただくための PC の最低解像度は、1024 x 768 です。

【ご使用される端末のディスプレイ解像度変更方法】

Windows 10 での変更方法

(1) デスクトップ上から、【スタートメニュー】を選択してください。

設定を選択してください。

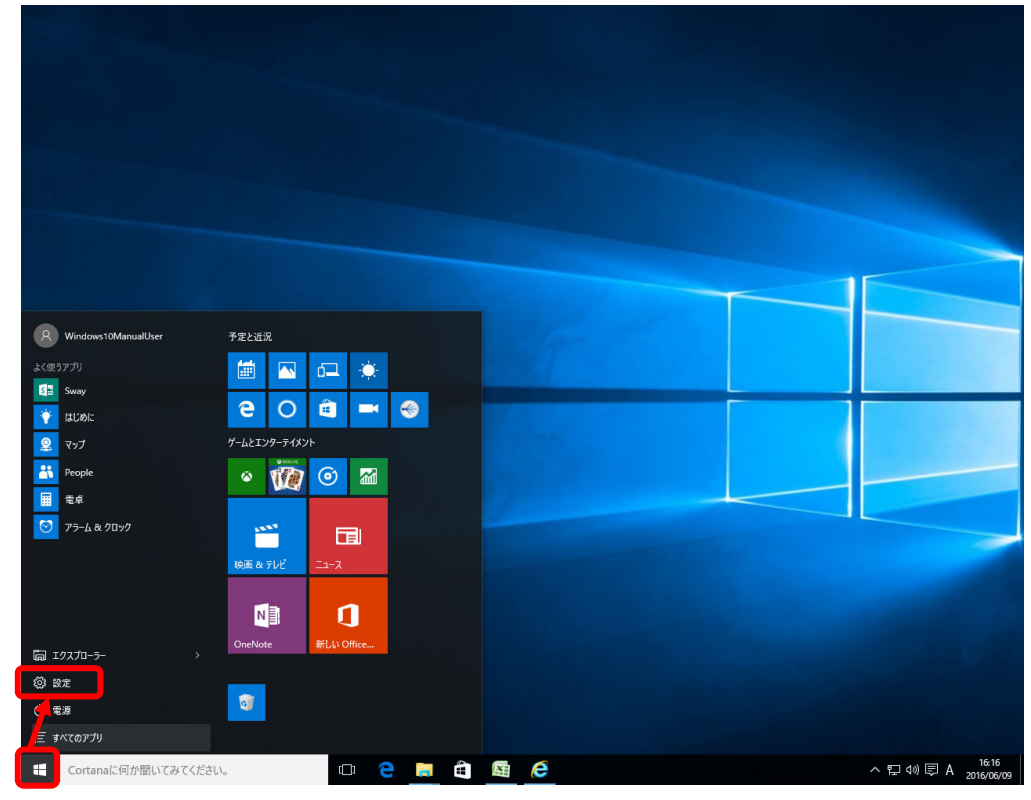

### (2) 設定からシステムをクリックしてください。

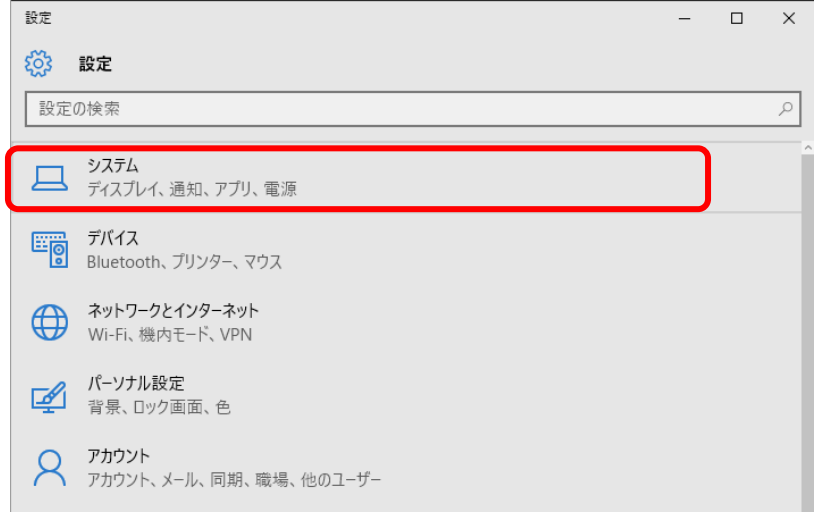

(3) システムからディスプレイをクリックしてください。

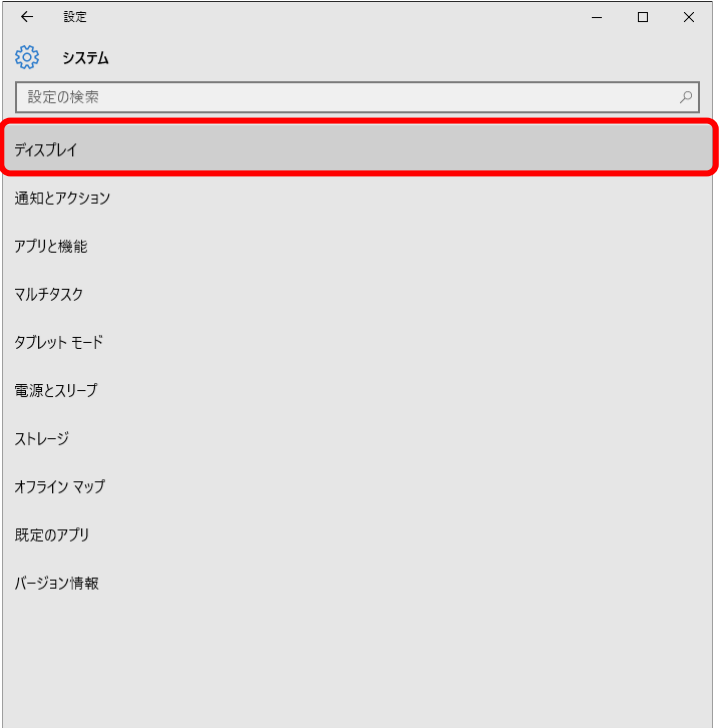

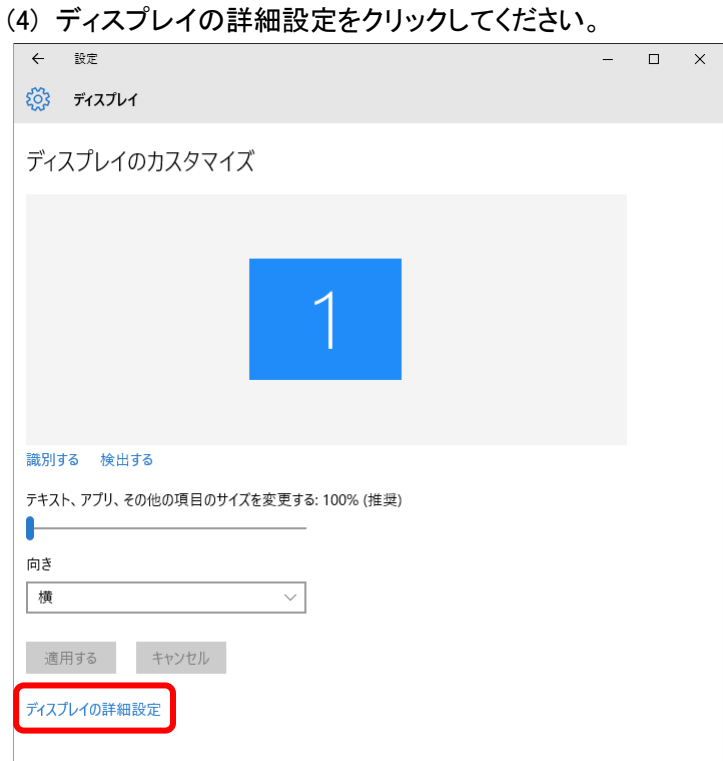

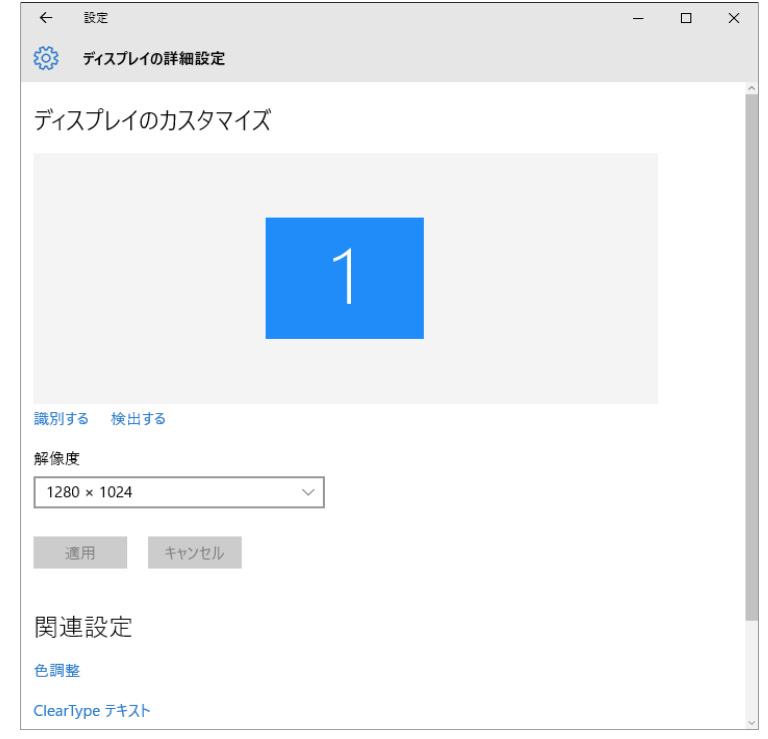

(5) [解像度]を確認してください。本例では解像度は[1280 x 1024]。

以上でディスプレイ解像度の変更は完了となります。

### 1.2.3 Web ブラウザの設定 (JavaScript)

三十三銀行外為 WEB サービスをご利用いただくために、Web ブラウザの JavaScript の設定が「許可済み」となっている必要があります。ご使用される Web ブラウザの設定 で JavaScript が使用可能となっているかを確認してください。確認方法は以下をご参 照ください。

【ご使用される Web ブラウザの JavaScript の設定状況の確認方法】

### <Microsoft Edge>

(1) Microsoft Edge を起動し、ツールバーの[…]→[設定]を選択してください。

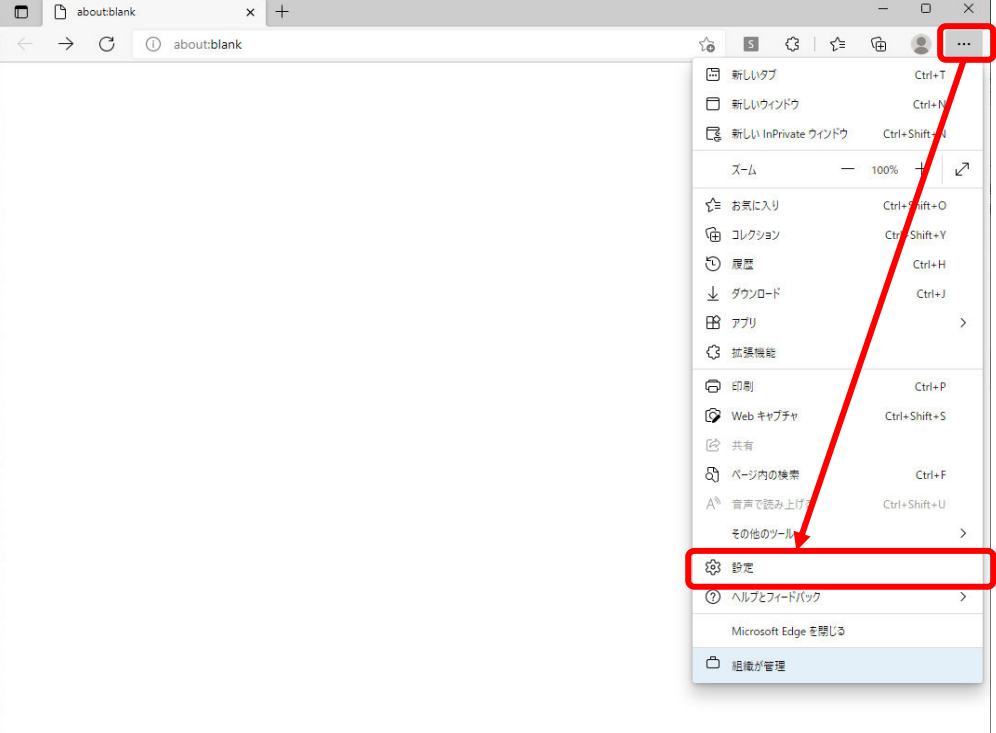

(2) 表示されたメニューの[Cookie とサイトのアクセス許可]を選択し、右に表示されたアクセス 許可設定から[JavaScript]の設定を確認してください。

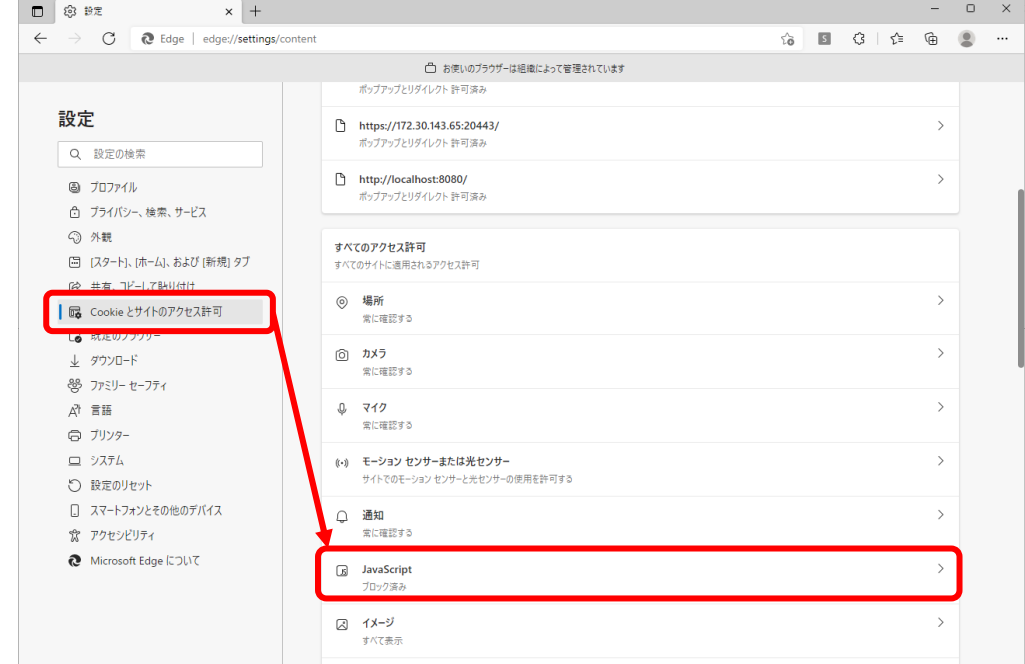

(3) 設定が[ブロック済み]となっている場合は[JavaScript]を選択し、[許可(推奨)]を ON に 設定してください。

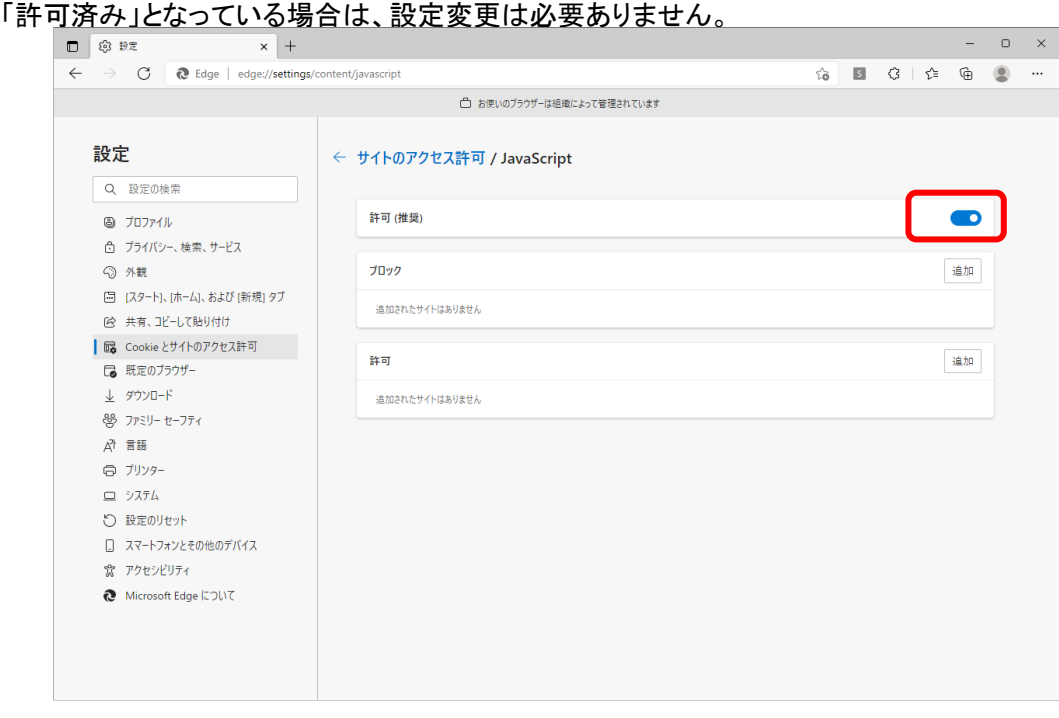

<Google Chrome>

(1) Google Chrome を起動し、ツールバーの[…]→[設定]を選択してください。

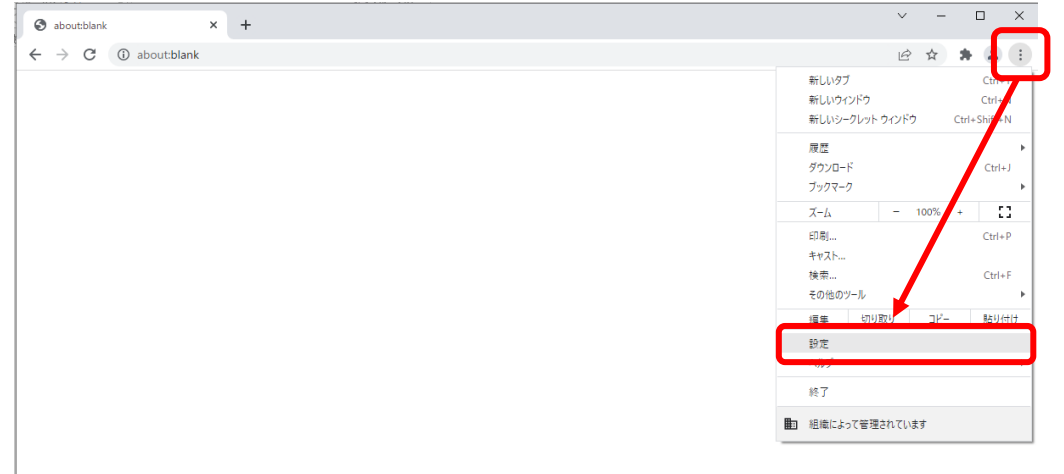

(2) 表示されたメニューの[セキュリティとプライバシー]を選択し、右側に表示された項目か ら[サイトの設定]を選択してください。

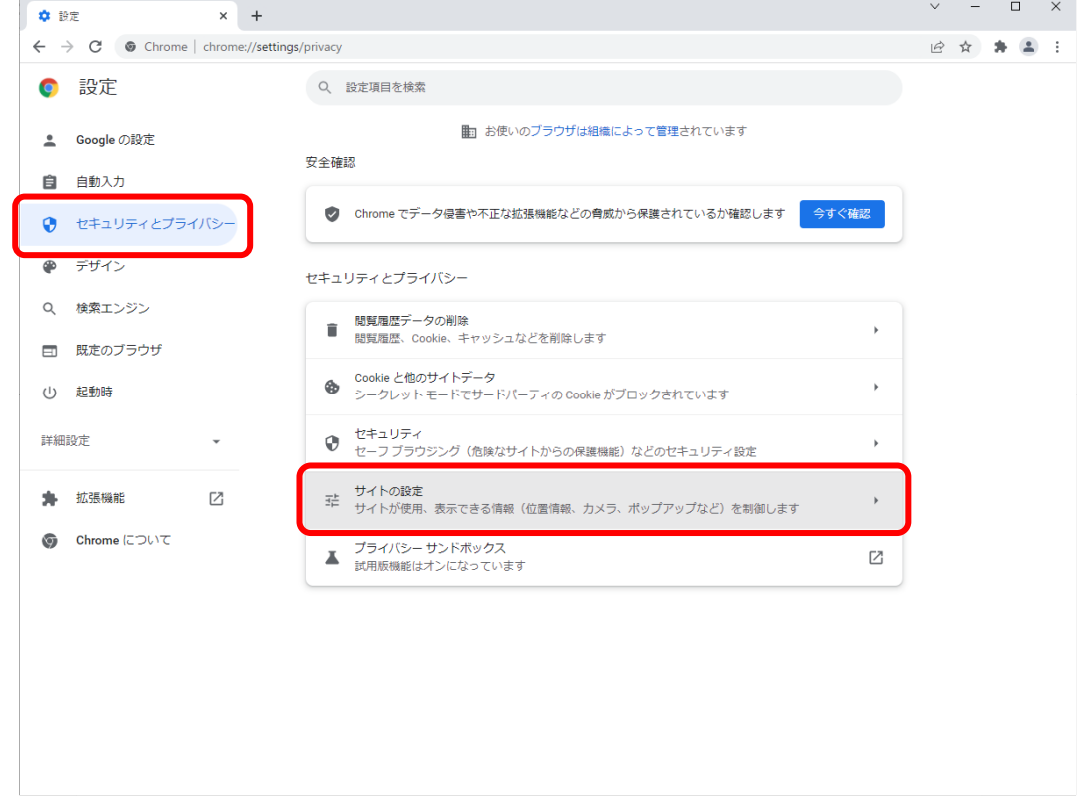

(3) 表示されたメニューの[セキュリティとプライバシー]を選択し、右側に表示された項目表 示された[JavaScript]の設定を確認してください。

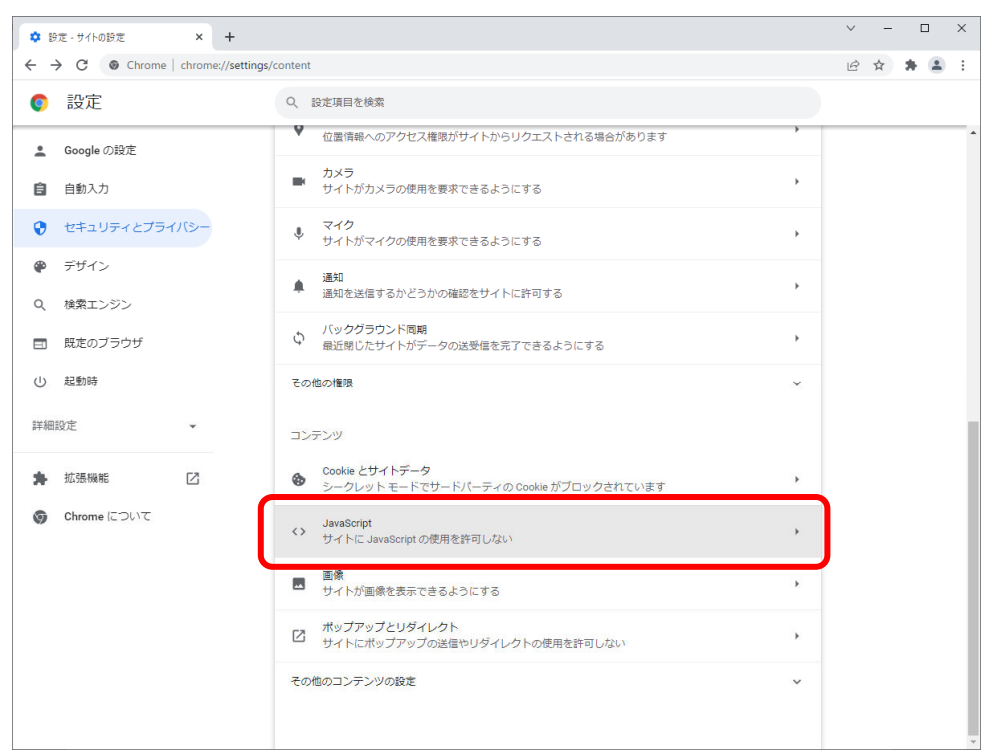

(4) 設定が[サイトに JavaScript の使用を許可しない]となっている場合は[JavaScript]を選 択し、[サイトが JavaScript を使用できるようにする]を選択してください。

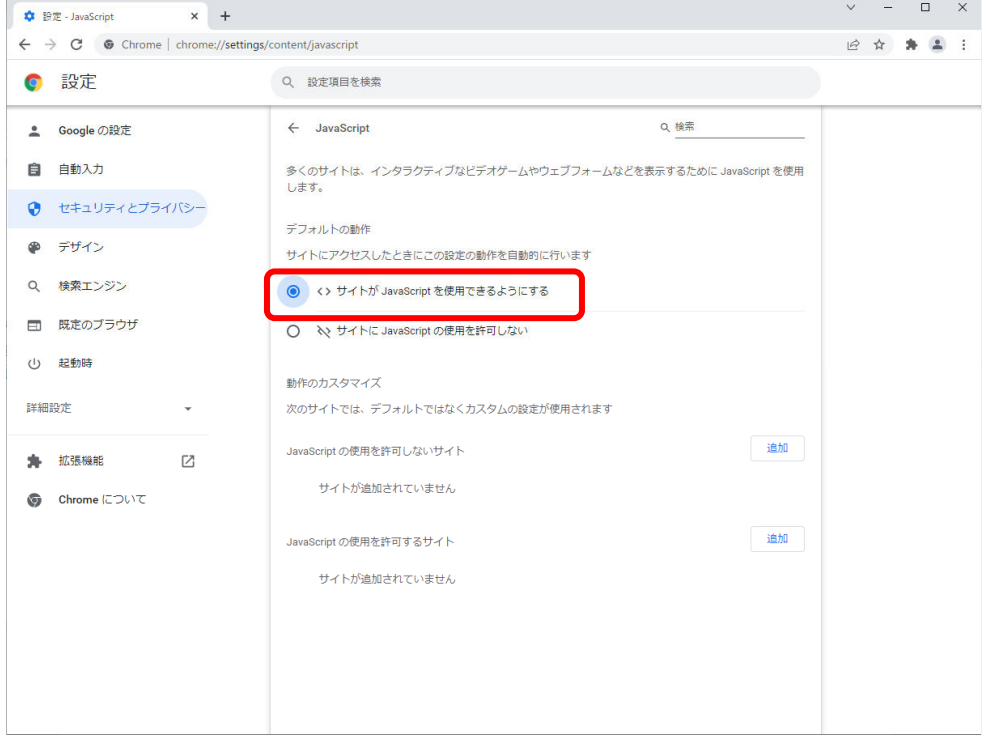

以上で JavaScript の設定は完了となります。

1.2.4 Web ブラウザの設定(暗号化)

以下の暗号化についての設定を行ってください。設定を行わない場合、ログインが出 来なくなることがあります。

設定方法は以下を参照してください。

【ご使用される Web ブラウザの暗号化の設定状況の確認方法】

(1) スタートボタンの右にある検索ボックスに[インターネットオプション]と入力すると、検 索結果にインターネットオプションが表示されるので[開く]を選択してください。

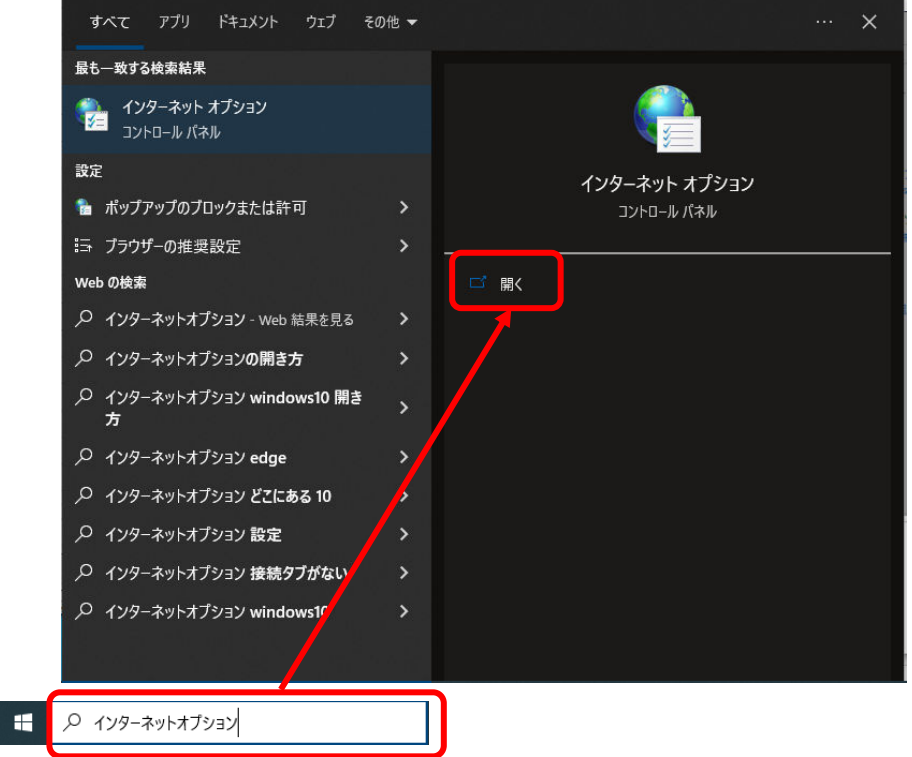

(2) [インターネットオプション]画面が表示されますので、[詳細設定]タブを選択してくださ い。

【三十三銀行外為 WEB サービス】ご利用マニュアル(サービス共通編)

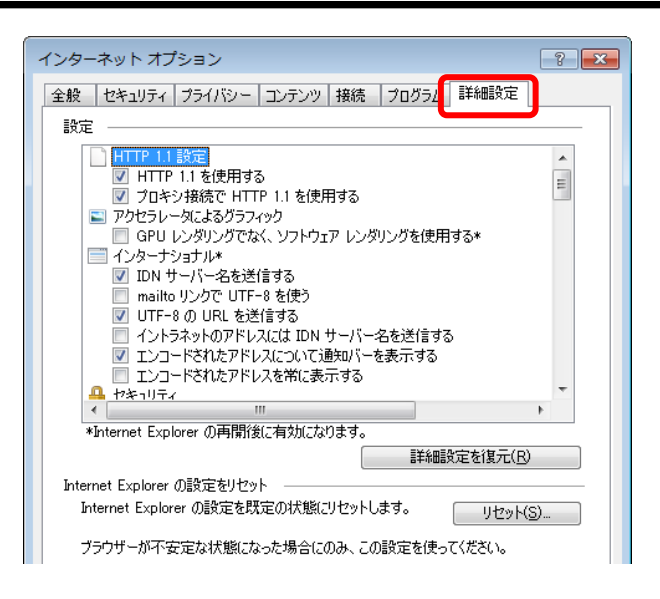

(3) [設定]セクションの[セキュリティ]項目を以下の点をご確認ください。 ・ [TLS1.0 を使用する] [TLS1.1 の使用][TLS1.2 の使用]に**チェックがついていること** 設定が上記のとおりでない場合は設定を変更した後、[OK]ボタンを押下し、設定を保 存してください。

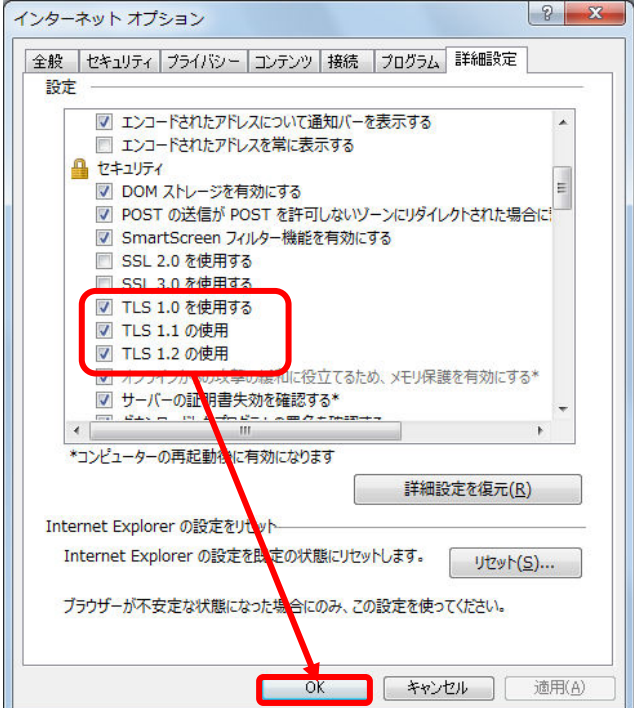

以上で暗号化設定は完了となります。

### 1.3 ご利用ユーザについて

1.3.1 ユーザの体系

三十三銀行外為 WEB サービスでは、管理者権限を持つユーザと、担当者権限を持つユ ーザをご提供します。管理者権限ユーザは、担当者権限ユーザが使用可能な機能に加 えて、管理者権限ユーザのみが使用可能な機能をご利用いただけます。 管理者権限ユーザ、担当者権限ユーザの各機能オペレーション実行可否は、1.3.2 端末 操作実行可否を参照してください。

### 1.3.2 端末操作実行可否

(1) 外国送金受付サービス

外国送金受付サービスにおける、それぞれの操作の実行可否は、下表のとおりです。

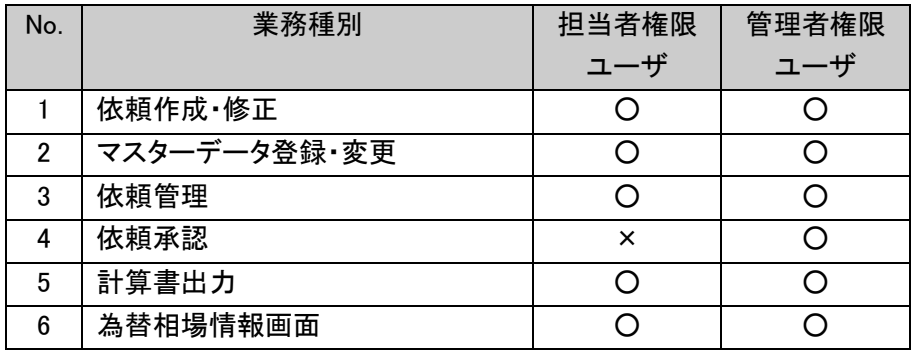

(2) 輸入信用状受付サービス

輸入信用状受付サービスにおける、それぞれの操作の実行可否は、下表のとおりで す。

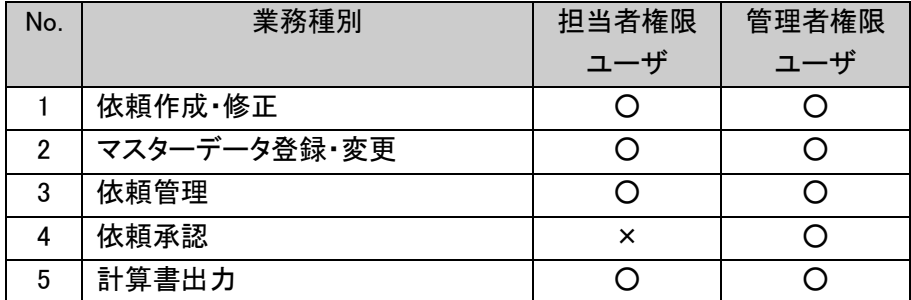

### (3) 為替予約受付サービス

### 為替予約受付サービスにおける、それぞれの操作の実行可否は、下表のとおりです。

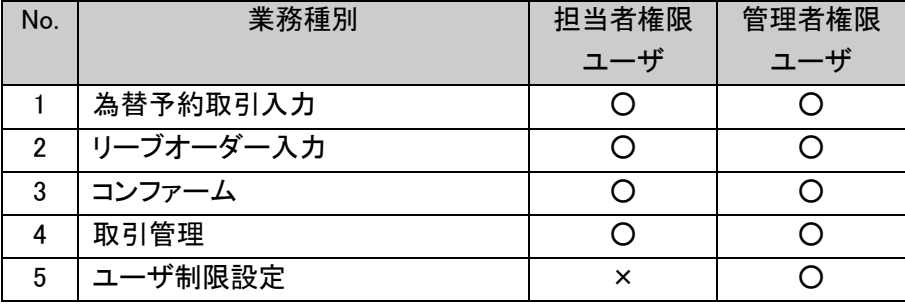

# 2 ログイン方法

本章では、三十三銀行外為 WEB サービスのログインについてご説明致します。

### 2.1 ログイン

シングルサインオンにより三十三銀行外為 WEB サービスにログインしてください。

## 2.2 セッションタイムアウト

三十三銀行外為 WEB サービスでは、サービスにログインされた状態で何もオペレーショ ン(画面上のボタンのクリック)を行わずに 30 分が経過しますと、セッションが無効となり、 画面上のボタンを押下するとログアウト画面(セッションタイムアウト画面)が表示され、 サービスからログアウトします(ご利用者がサービスにログインしたまま長時間コンピュ ータ端末から離れた場合、第 3 者にその端末を不正に使用されることを防ぐ為)。 再度サービスをご利用いただく場合は、シングルサインオンによりサービスに再ログイン してください。

### 3 ログアウト方法

本章では、サービスのログアウトの操作についてご説明致します。

### 3.1 ログアウト

本節では、業務終了後にサービスからログアウトされる操作についてご説明致します。

- (1) 画面右上の[ログアウト]ボタンを押下してください。
	- ※ ログアウトの際は、必ずログアウトボタンを押下の上、終了処理を行なってく ださい。
	- ※ 画面右上の[×ボタン]で画面を閉じられますと、次回ログイン時に通常通り ログイン出来ない可能性があります。その際は、ログイン画面に[再ログイン] ボタンが表示されますので、[再ログイン]ボタンを押下し、ログインを行なって ください。

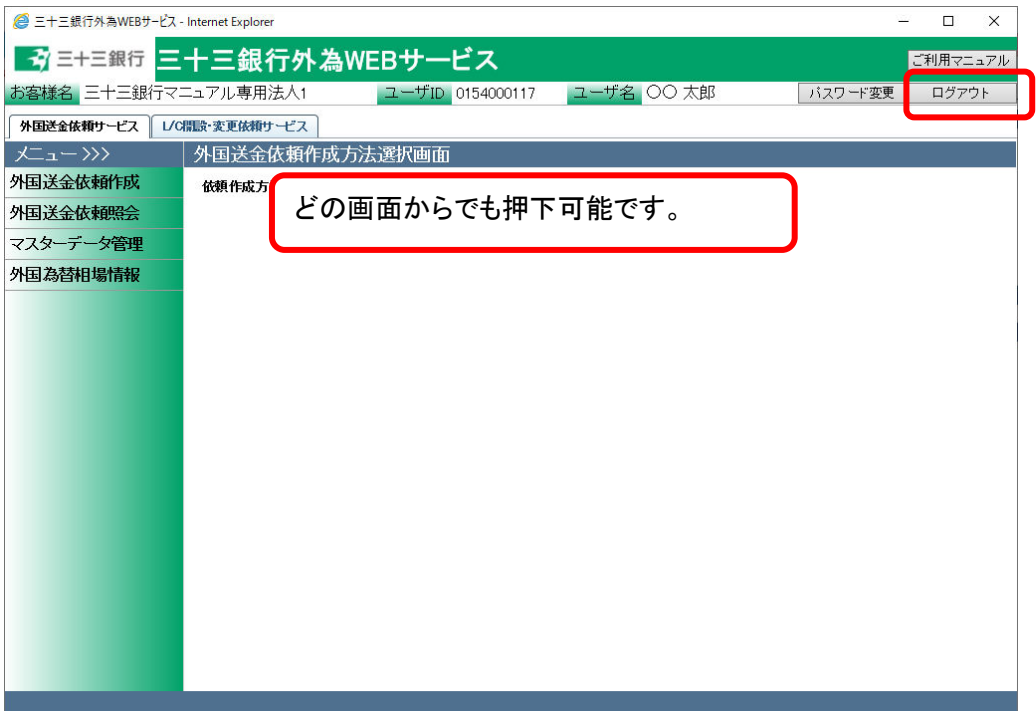

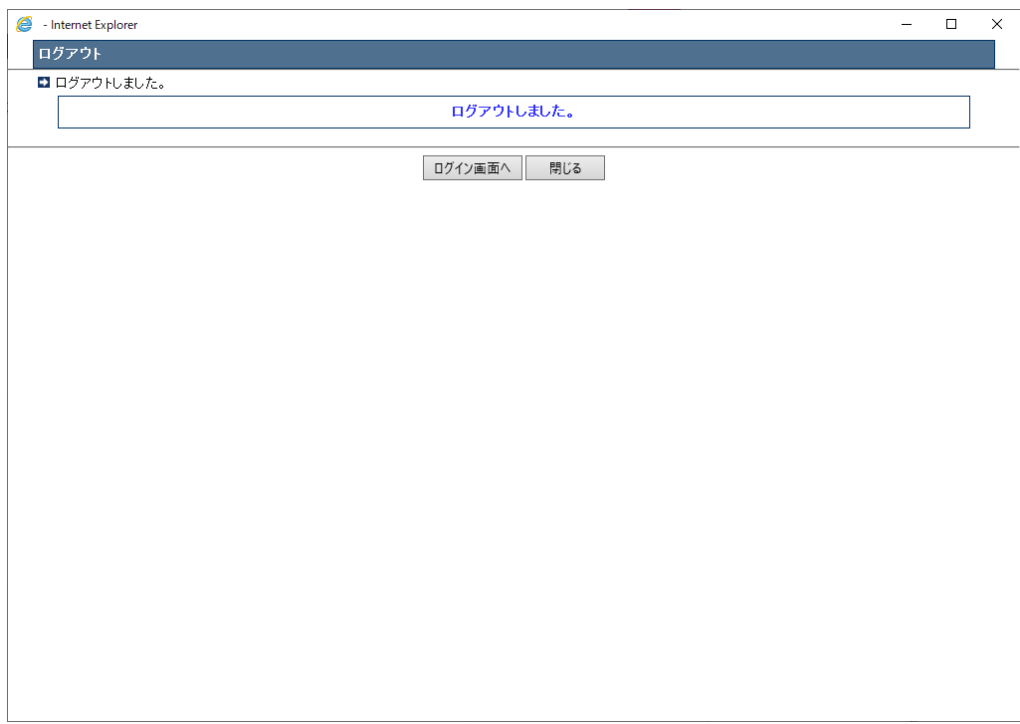

(2) 下画面の通り、ログアウトが完了した旨のメッセージが表示されます。

※以上でログアウト完了となります。